# **ПРОГРАММНЫЙ КОМПЛЕКС ВЗАИМОДЕЙСТВИЯ С МОНИТОРИНГОВЫМИ КОМПАНИЯМИ ПАК «ВсМК»**

версия 11.1

## **АВТОМАТИЗИРОВАННОЕ РАБОЧЕЕ МЕСТО (АРМ)**

### **ГУВО РОСГВАРДИИ**

### **РУКОВОДСТВО ПО ЭКСПЛУАТАЦИИ**

## **Содержание**

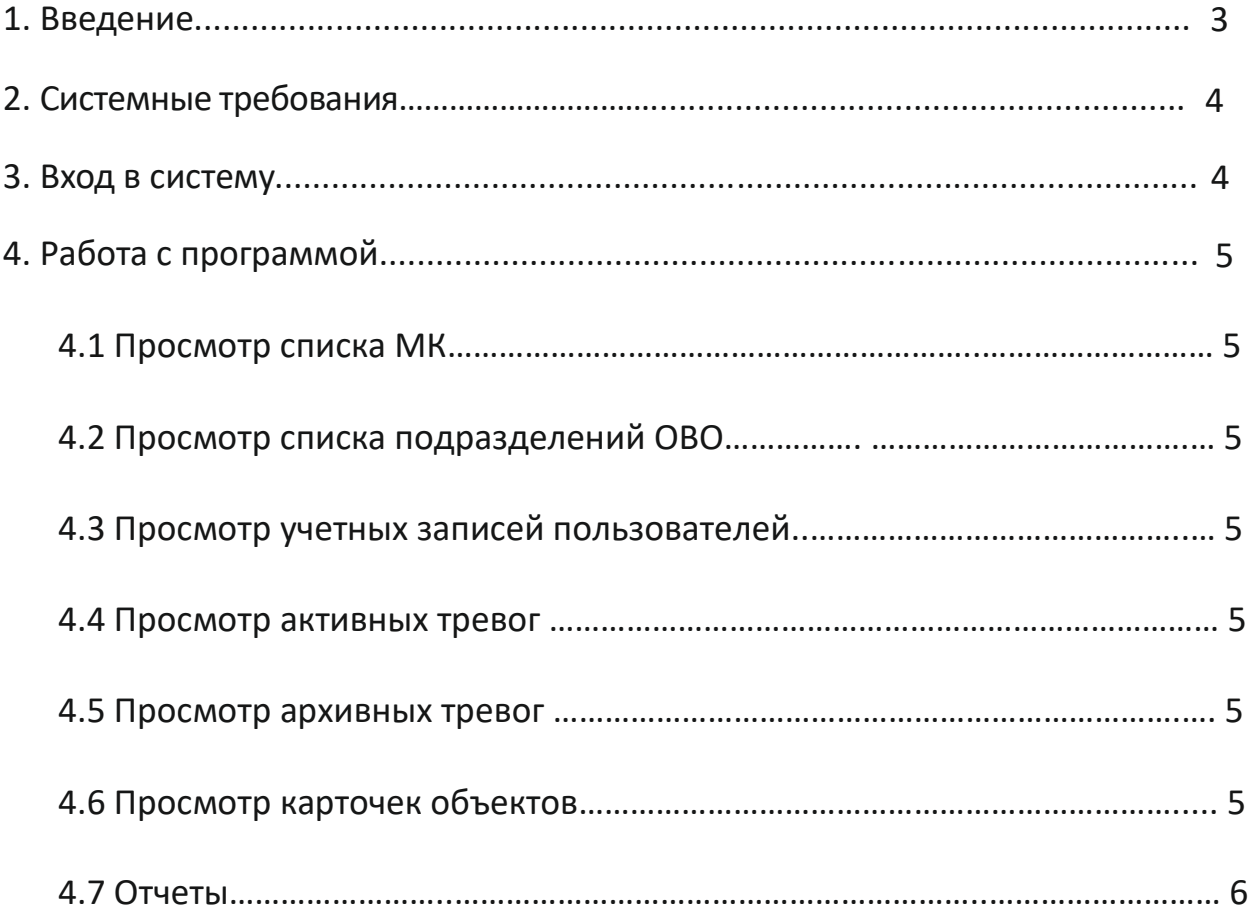

### **1. Введение**

АРМ ГУВО Росгвардии – программный модуль, входящий в состав программноаппаратного комплекса автоматизации взаимодействия подразделений вневедомственной охраны с мониторинговыми компаниями (ПАК ВсМК).

АРМ ГУВО Росгвардии обеспечивает выполнение следующих функций:

- просмотр всех МК, имеющих договора с подразделениями вневедомственной охраны;
- просмотр всех региональных подразделений вневедомственной охраны;
- просмотр всех учетных записей пользователей;
- просмотр в режиме on-line активных тревог по всем региональным подразделениям вневедомственной охраны;
- просмотр в режиме on-line действий дежурного ОВО любого регионального подразделения вневедомственной охраны по отработке тревоги;
- просмотр журнала архива тревог по всем региональным подразделениям вневедомственной охраны;
- просмотр деталей отработки любой карточки тревоги;
- просмотр базы данных подвижных и стационарных объектов;
- поиск в базе данных карточки подвижного и стационарного объекта ;
- формирование консолидированных отчетов по всем региональным подразделениям вневедомственной охраны, формирование за указанный период времени в форматах Microsoft Office (MS Excel) с возможностью вывода на печать;
- статистика по подвижным и стационарным объектам (на охране \ отключены);
- статистика по сигналам тревога от подвижных и стационарных объектов, с разбивкой на ложные и боевые.

### **2. Системные требования**

Минимальные системные требования для работы с АРМ Администратора. Требования к ПК:

- Intel Core 2/ AMD Athlon,
- Оперативная память не менее 2 ГБ для Windows 7 и новее.
- Операционная система следующих версий:
- Windows 7 и более новая.
- Mac OS X 10.9 и более новая.

Браузер (не ниже версии):

- Google Chrome 16,
- Internet Explorer 10 Edge 12,
- Mozilla Firefox 11,
- Opera 12.1,
- Safari 7.

### **3. Вход в систему**

Для запуска необходимо:

- 1) Открыть браузер.
- 2) В адресной строке указать путь: https://pakvcmk.ru

3) В появившемся окне ввести данные учетной записи АРМ ГУВО Росгвардии, где: первая строчка – имя пользователя; вторая – пароль. Получить пароль необходимо у разработчика системы.

4) После ввода данных нажать на кнопку «Войти».

### **Внимание!**

- ✓ Для входа в систему ваш IP адрес должен быть прописан разработчиком системы как допущенный к работе.
- ✓ IP адрес должен быть статическим.

### **4. Работа с программой**

#### **4.1 Просмотр МК**

- 1) Вкладка главного меню «Администрирование» «Мониторинговые компании»;
- 2) Нажать «Открыть» напротив интересующей компании.

#### **4.2 Просмотр подразделений ОВО**

- 1) Вкладка главного меню «Администрирование» «Подразделения»;
- 2) Нажать «Изменить» напротив интересующего подразделения.

#### **4.3 Просмотр учетных записей пользователя**

- 1) Вкладка главного меню «Администрирование» «Пользователи»;
- 2) Нажать «Открыть» напротив интересующего пользователя.

#### **4.4 Просмотр активных тревог**

- 1) Вкладка главного меню «Список тревог»;
- 2) Нажать «Детали» напротив интересующей тревоги.

#### **4.5 Просмотр архивных тревог**

- 1) Вкладка главного меню «Архив тревог»;
- 2) Нажать «Детали» напротив интересующей архивной тревоги.

### **4.6 Просмотр карточек объекта**

1) Вкладка главного меню «Список объектов»;

2) В зависимости от типа интересующего объекта выбрать (Автомобили / Объекты недвижимости / Люки) в блоке «Объекты»;

3) Нажать «Открыть» напротив интересующей карточки.

### **4.7 Отчеты**

1) Вкладка главного меню «Отчеты»

2) В зависимости от необходимого отчета выбрать нужное, указав необходимые критерии поиска. Для формирования отчета нажать «Сформировать», для вывода полученных данных на печать, нажать «Печать»